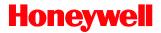

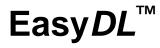

Total Freedom<sup>™</sup> Formatting Plug-In

## **Integration Guide**

#### Disclaimer

Honeywell International Inc. ("HII") reserves the right to make changes in specifications and other information contained in this document without prior notice, and the reader should in all cases consult HII to determine whether any such changes have been made. The information in this publication does not represent a commitment on the part of HII.

HII shall not be liable for technical or editorial errors or omissions contained herein: nor for incidental or consequential damages resulting from the furnishing, performance, or use of this manual.

This document contains propriety information that is protected by copyright. All rights reserved. No part of this document may be photocopied, reproduced, or translated into another language without the prior written consent of HII.

© 2008 - 2012 Honeywell International Inc. All rights reserved.

Web Address: www.honeywellaidc.com

#### Trademarks

MetroSet, EasyDL, FocusBT, Focus, Vuquest, and Total *Freedom* are trademark or registered trademark of Metrologic Instruments, Inc. in the United States and/or other countries.

Other product names mentioned in this manual may be trademarks or registered trademarks of their respective companies and are the property of their respective owners.

#### Patents

For patent information, please refer to http://www.honeywellaidc.com/patents.

## Table of Contents

#### Introduction

| Overview                                          | 1 |
|---------------------------------------------------|---|
| Getting Started                                   |   |
| Configuration Utility                             | 3 |
| EasyDL Software Installation                      | 3 |
| EasyDL Software Activation                        | 5 |
| To Enable EasyDL Software Plug-In                 | 6 |
| Encrypted Data and EasyDL                         |   |
| Special Configuration for Required Encrypted Data | 7 |

#### Data Transmission Configuration with EZConfig-Scanning

| Standard Configuration             | 9  |
|------------------------------------|----|
| Multi-Delimiter Configuration      | 10 |
| Enter/Exit Configuration Bar Codes | 11 |
| Data Field Options                 | 12 |
| Data Field Delimiter Options       | 15 |
| Date Formats                       | 16 |

#### Data Transmission Configuration with MetroSet2

| Multi-Delimiter Configuration    18      Enter/Exit Configuration Bar Codes    19      Data Field Options    20      Data Field Delimiter Options    22      Date Formats    23      Jurisdictional Update Instructions    25 |
|----------------------------------------------------------------------------------------------------|
| Data Field Options 20   Data Field Delimiter Options 22   Date Formats 23                                                                                                    |
| Data Field Delimiter Options 22   Date Formats 23                                                                                                    |
| Date Formats                                                                                                    |
|                                                                                                    |
| Jurisdictional Update Instructions25                                                                                                    |
| -                                                                                                    |
| EasyDL Version Identification27                                                                                                    |
| End User License Agreement29                                                                                                    |
| Customer Support37                                                                                                    |
|                                                                                                    |
| Technical Assistance                                                                                                    |

1

## Introduction

#### Overview

Honeywell's EasyDL<sup>™</sup> software plug-in parses bar code data found on United States government-issued identification cards\* (i.e., driver's licenses) delivering ready to use data to host system applications for age verification or automatic electronic form population. EasyDL may be purchased pre-installed on select Honeywell area-imaging products or purchased as a standalone upgrade. Refer to EasyDL Data Sheet, available at www.honeywellaidc.com, for a complete list of supported products.

Note: Honeywell cannot be held responsible for driver's licenses that do not comply with the formatting standards set forth by the American Association for Motor Vehicle Administrators (AAMVA).

#### EasyDL supported United States driver's licenses\*.

- Alabama (AL)
- Alaska (AK)
- Arizona (AZ)
- Arkansas (AR)
- California (CA)
- Colorado (CO)
- Connecticut (CT)
- Dist. of Columbia (DC)
- Delaware (DE)
- Florida (FL)
- Georgia (GA)
- Hawaii (HI)
- Idaho (ID)
- Indiana (IN)
- Illinois (IL)
- Iowa (IA)

¢

Kansas (KS)

- Kentucky (KY)
- Louisiana(LA)
- Maine (ME)
- Maryland (MD)
- Massachusetts (MA)
- Michigan (MI)
- Minnesota (MN)
- Mississippi (MS)
- Missouri (MO)
- Montana (MT)
- Nebraska (NE)
- Nevada (NV)
- New Hampshire (NH)
- New Jersey (NJ)
- New York (NY)

configuration requirements for encrypted data bar codes.

- North Carolina (NC)
- North Dakota (ND)

- Ohio (OH)
- Oklahoma (OK)
- Oregon (OR)
- Pennsylvania (PA)
- Rhode Island (RI)
- South Carolina (SC)
- South Dakota (SD)
- Tennessee (TN)
- Texas (TX)
- Utah (UT)
- Vermont (VT)
- Virginia (VA)
- Washington (WA)
- West Virginia (WV)
- Wisconsin (WI)
- Wyoming (WY)

- Some United States driver's licenses may contain encrypted data that cannot

be processed by EasyDL. See page 7 for important information on special

## **Getting Started**

#### Configuration Utility

Your imager is supported by a configuration utility, EZConfig-Scanning or MetroSet2, to install or upgrade firmware and software. Refer to the following tables to find your product and its supported utility. The chapters in this guide refer to the appropriate supporting utility use to update EasyDL.

The following products are supported by MetroSet2:

- MS1633 Focus*BT*<sup>™</sup>
- MS4980 Vuguest<sup>™</sup>

IS4920

• MS4900 • Genesis 7580 MS1690 Focus<sup>™</sup>

All other products are supported by EZConfig-Scanning.

#### EasyDL Software Installation

Note: Honeywell products ordered with EasyDL do not require software installation or software activation. Skip to page 6 for instructions on how to enable the software plug-in.

If you need to install/upgrade EasyDL, you will need the following items:

- A computer with access to the internet
- The imager's User's Guide •
- The firmware upgrade cable specified in the User's Guide •
- For products supported by EZConfig-Scanning: EZConfig-Scanning software, downloadable at no additional cost from www.honeywellaidc.com
- For products supported by MetroSet2: MetroSet2 software, downloadable at no additional cost from www.honeywellaidc.com

#### For products supported by EZConfig-Scanning:

To install or upgrade the EasyDL software plug-in:

- Download and save the EasyDL trial\* software available at 1. www.honeywellaidc.com.
- 2. Consult the imager's User's Guide for information on the specific cable required for firmware updates.
- The free trial version of EasyDL has limited capabilities and is only valid for 50 scans. To prevent random "X" characters from appearing in the transmitted data stream, a full EasyDL license must be purchased. Contact customer service for more information on how to purchase an EasyDL license. See page 37 for contact information.

- 3. Connect the cable to the imager and an available RS232 serial or USB port on the host system.
- 4. Start the EZConfig-Scanning software. Click on the *Help* file in the menu bar. Select *Help Topics* and follow the steps under *Connecting to a Device*.
- 5. In the Application Explorer, select *Download*. In the Main Workspace, click on the "..." button to browse for the file. Click on the *Download to Device* button.
- 6. After the firmware has been downloaded to the imager, scan the *Save Custom Defaults* bar code in the imager's User's Guide. Power cycle the imager to complete the firmware upgrade process.

#### For products supported by MetroSet2:

Note: IS4920 users should consult a customer service representative if EasyDL is required for their application.

To install or upgrade the EasyDL software plug-in:

- 1. Download and save the EasyDL trial<sup>\*</sup> software available at www.honeywellaidc.com.
- 2. Consult the imager's *User's Guide* for information on the specific cable required for firmware updates.
- 3. Connect the cable to the imager and an available RS232 serial or USB port on the host system.
- 4. Start the MetroSet2 software.
- 5. Click on the plus sign (+) next to *POS Scanners* or *Industrial Scanners*, depending on the product type, to expand the supported model list.
- 6. Choose the appropriate product model from the list.
- 7. Click on the <u>Configure</u> button.
- 8. Choose *Flash Utility* from the options list located on the left side of the screen.
- The free trial version of EasyDL has limited capabilities and is only valid for 50 scans. To prevent random "X" characters from appearing in the transmitted data stream, a full EasyDL license must be purchased. Contact customer service for more information on how to purchase an EasyDL license. See page 37 for contact information.

- 9. Click on the Open File button in the Flash Utility window.
- 10. Locate and open the downloaded EasyDL trial<sup>®</sup> software.
- 11. Select the COM port on the host system to which the imager is connected.
- 12. Click on the Flash Scanner button to begin the flash upgrade.
- 13. A message appears on the screen when the upgrade is complete.

#### EasyDL Software Activation

A licensing<sup>®</sup> key is required to activate the full version of Easy*DL*. Contact a customer service representative for information on purchasing a licensing key. Regional contact information is on page 37.

The free trial version of EasyDL has limited capabilities and is only valid for 50 scans. To prevent a random "X" characters from appearing in the transmitted data stream, a full EasyDL license must be purchased. Contact customer service for more information on how to purchase an EasyDL license. See page 37 for contact information.

### To Enable EasyDL Software Plug-In

For products supported by EZConfig-Scanning: Scan the Enable EasyDL bar code to enable the EasyDL software plug-in.

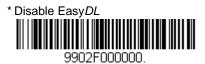

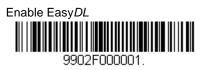

For products supported by MetroSet2:

Scan the Enable EasyDL bar code to enable the EasyDL software plug-in.

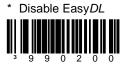

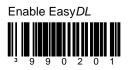

\* Factory default

## **Encrypted Data and EasyDL**

#### Special Configuration Required for Encrypted Data

Some US driver's licenses may contain encrypted data that cannot be processed by Easy*DL*. These codes, when read, could negatively affect system performance if the unit is not configured to ignore the encrypted data codes.

Scan the **Disable Non-ID PDF417** configuration bar code for applications that involve scanning driver's licenses that may contain encrypted data.

- Note: Disabling Non-ID PDF417 scanning prevents the capture and transmission of any PDF417 codes that are not recognized as an ID card.
- Note: The imager reads composite GS1 bar codes when disabling Non-ID PDF417 Scanning.

For products supported by EZConfig-Scanning:

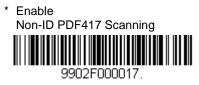

Disable Non-ID PDF417 Scanning

9902F000018.

For products supported by MetroSet2:

\* Enable Non-ID PDF417 Scanning

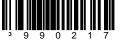

Disable Non-ID PDF417 Scanning

\* Factory default

# Data Transmission Configuration with EZConfig-Scanning

Before starting the configuration process, identify the necessary data fields required for the application and the order in which the data must be transmitted to the electronic form or database. Note the type of data delimiter (i.e., comma, tab, etc.) required for the application. When a single and constant field delimiter is required, follow the standard configuration process noted below. When different or varying quantities of data delimiters are required, use the multi-delimiter configuration process on page 10.

## Standard Configuration (Single and Constant Field Delimiters)

The standard configuration should be used for applications where all the data fields are separated by a *single and constant* field delimiter (*see Figure 3*).

To configure the imager for standard data transmission:

- 1. Scan the Start Standard Configuration bar code on page 11.
- 2. Scan each required data field bar code in the order of the desired transmission sequence (see pages 12 14).
- 3. Scan a field delimiter bar code on page 15 (e.g., comma, tab).
- 4. Scan the required date format on page 16 (e.g., MM/DD/YYYY, MMDDYYY).
- 5. Scan the End Configuration bar code on page 11.

#### Example

John, Doe, 9680 Old Bailes Rd, Fort Mill, NC, 29707, 01/01/68

To configure the imager to transmit the data sequence above:

- 1. Scan the Start Standard Configuration bar code on page 11.
- Scan the First Name bar code the Last Name bar code, the Street bar code, the City bar code, the State bar code, the Postal bar code and then, the Date of Birth bar code on page 12.
- 3. Scan the **Comma** "," bar code on page 15.
- 4. Scan the **MM/DD/YYYY** bar code on page 16.
- 5. Scan the **End Configuration** bar code on page 11.

#### Figure 1. Example of Standard Configuration

# *Multi-Delimiter Configuration (Different or Varying Quantity)*

The multi-delimiter configuration should be used for applications where data fields must be transmitted using *different or varying numbers* of delimiters (*see Figure 4.*).

To configure the imager for Multi-Delimiter data transmission:

- 1. Scan the **Start Multi-Delimiter Configuration** bar code on page 11.
- 2. Scan the first transmitted data field bar code (see pages 12 14).
- Scan any number of field delimiter bar codes on page 15 (e.g., comma, tab).
- 4. Scan the next desired data field bar code (see pages 12 14).
- 5. Repeat steps 3 & 4 until the entire data string is configured.
- 6. Scan the required date format on page 16 (e.g., MM/DD/YYYY, MMDDYYY).
- 7. Scan the End Configuration bar code on page 11.

#### Example

John<tab>Doe<tab><tab>9680 Old Bailes Rd<tab> For Mill ,NC<tab>29707<tab>01/01/68

To configure the imager to transmit the data sequence above:

- 1. Scan the Start Multi-Configuration bar code on page 11.
- 2. Scan the **First Name** bar code on page 12.
- 3. Scan the **Tab** bar code on page 15.
- 4. Scan the Last Name bar code on page 12.
- Scan the Tab bar code two times, the Street bar code, the Tab bar code, the City bar code, the Comma "," bar code, the State bar code, the Tab bar code, Postal bar code, the Tab bar code and then the Date of Birth bar code.
- 6. Scan the **MM/DD/YYYY** bar code on page 16.
- 7. Scan the End Configuration bar code on page 11.

Figure 2. Example of Multi-Delimiter Configuration

Standard Enter/Exit Configuration Bar Codes

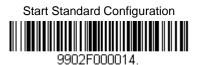

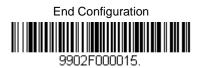

Multi-Delimiter Enter/Exit Configuration Bar Codes

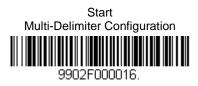

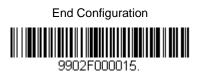

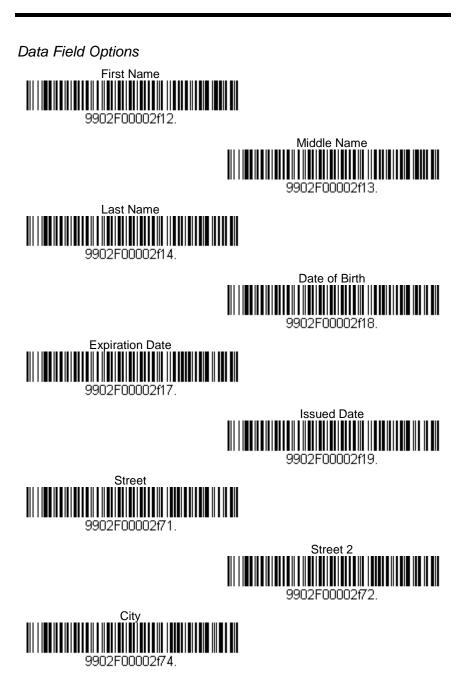

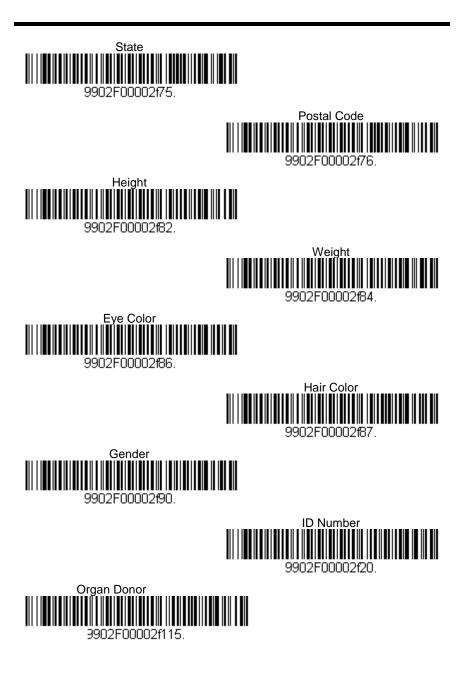

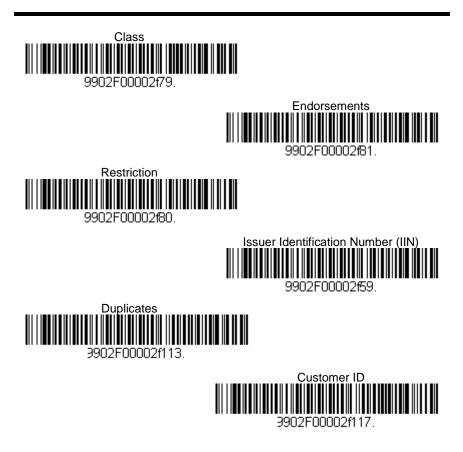

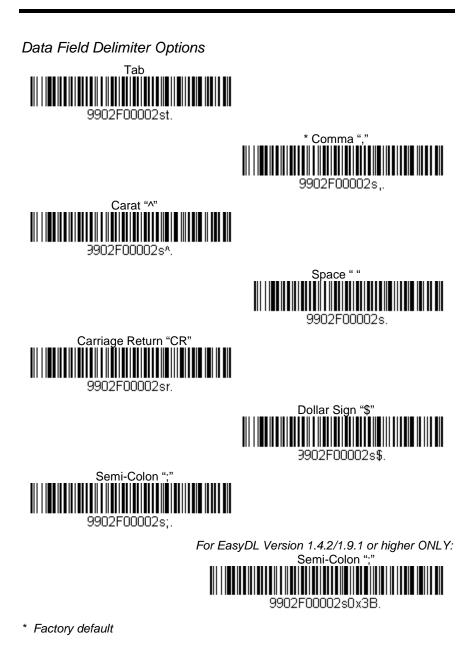

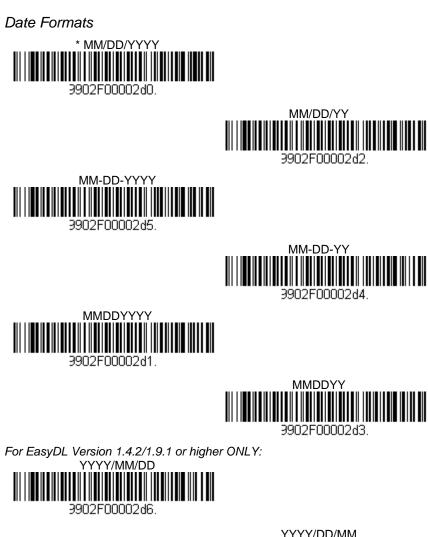

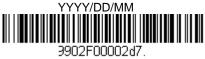

\* Factory default

# Data Transmission Configuration with MetroSet2

Before starting the configuration process, identify the necessary data fields required for the application and the order in which the data must be transmitted to the electronic form or database. Note the type of data delimiter (i.e., comma, tab, etc.) required for the application. When a single and constant field delimiter is required, follow the standard configuration process noted below. When different or varying quantities of data delimiters are required, use the multi-delimiter configuration process on page 18.

## Standard Configuration (Single and Constant Field Delimiters)

The standard configuration should be used for applications where all the data fields are separated by a *single and constant* field delimiter (*see Figure 1*).

To configure the imager for standard data transmission:

- 1. Scan the Start Standard Configuration bar code on page 19.
- 2. Scan each required data field bar code in the order of the desired transmission sequence (see pages 20 21).
- 3. Scan a field delimiter bar code on page 22 (e.g., comma, tab).
- 4. Scan the required date format on page 23 (e.g., MM/DD/YYYY, MMDDYYY).
- 5. Scan the End Configuration bar code on page 19.

#### Example

John, Doe, 9680 Old Bailes Rd, Fort Mill, NC, 29707, 01/01/68

To configure the imager to transmit the data sequence above:

- 1. Scan the Start Standard Configuration bar code on page 19.
- Scan the First Name bar code the Last Name bar code, the Street bar code, the City bar code, the State bar code, the Postal bar code and then, the Date of Birth bar code on page 20.
- 3. Scan the **Comma ","** bar code on page 22.
- 4. Scan the **MM/DD/YYYY** bar code on page 23.
- 5. Scan the **End Configuration** bar code on page 19.

#### Figure 3 . Example of Standard Configuration

# *Multi-Delimiter Configuration (Different or Varying Quantity)*

The multi-delimiter configuration should be used for applications where data fields must be transmitted using *different or varying numbers* of delimiters (*see Figure 2*).

To configure the imager for Multi-Delimiter data transmission:

- 1. Scan the Start Multi-Delimiter Configuration bar code on page 19.
- 2. Scan the first transmitted data field bar code (see pages 20 21).
- Scan any number of field delimiter bar codes on page 22 (e.g., comma, tab).
- 4. Scan the next desired data field bar code (see pages 20 21).
- 5. Repeat steps 3 & 4 until the entire data string is configured.
- 6. Scan the required date format on page 23 (e.g., MM/DD/YYYY, MMDDYYY).
- 7. Scan the End Configuration bar code on page 19.

#### Example

John<tab>Doe<tab><tab>9680 Old Bailes Rd<tab> For Mill ,NC<tab>29707<tab>01/01/68

To configure the imager to transmit the data sequence above:

- 1. Scan the Start Multi-Configuration bar code on page 19.
- 2. Scan the **First Name** bar code on page 20.
- 3. Scan the **Tab** bar code on page 22.
- 4. Scan the Last Name bar code on page 20.
- Scan the Tab bar code two times, the Street bar code, the Tab bar code, the City bar code, the Comma "," bar code, the State bar code, the Tab bar code, Postal bar code, the Tab bar code and then the Date of Birth bar code.
- 6. Scan the MM/DD/YYYY bar code on page 23.
- 7. Scan the End Configuration bar code on page 19.

Figure 4. Example of Multi-Delimiter Configuration

Standard Enter/Exit Configuration Bar Codes

Start Standard Configuration

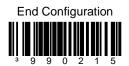

Multi-Delimiter Enter/Exit Configuration Bar Codes

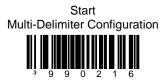

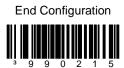

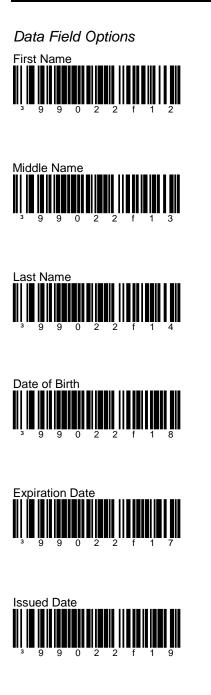

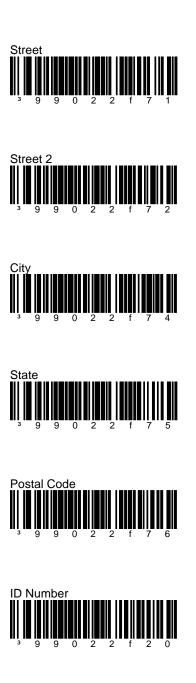

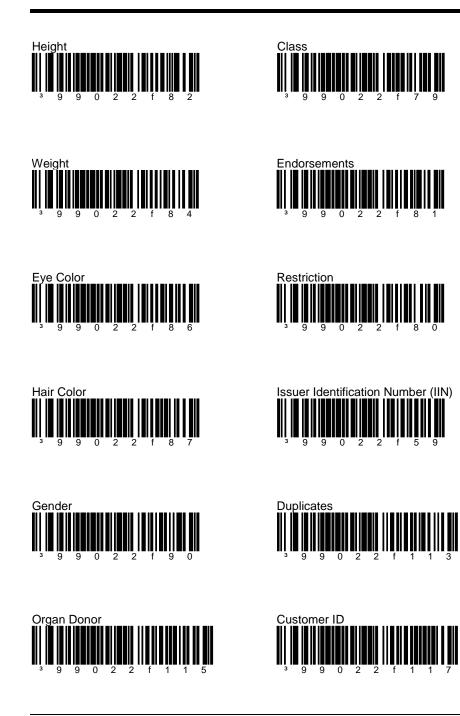

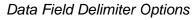

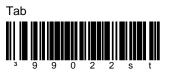

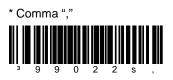

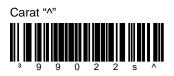

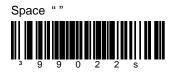

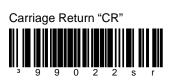

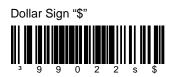

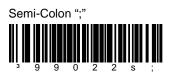

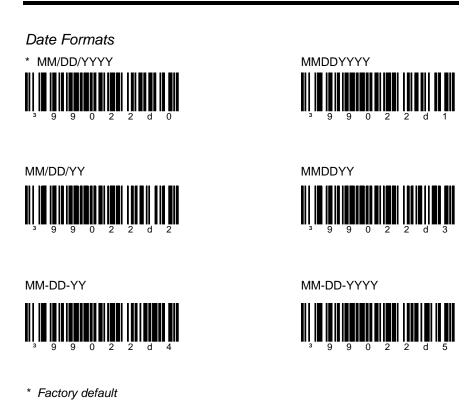

## Jurisdictional Update Instructions

Honeywell creates update packages that are jurisdiction specific when government or industry specifications change requiring an upgrade to the imager's Easy*DL* software plug-in. Contact a customer service representative for additional information on available update packages.

The following configuration sequence provides information on the upgrade process once an update package has been acquired from Honeywell.

#### For products supported by EZConfig-Scanning:

To implement a jurisdictional update:

1. Scan the Start Update bar code.

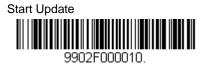

2. Scan all of the PDF417 jurisdictional update codes provided in the update package.

Note: The PDF417 codes do not have to be scanned in any specific order. Accidentally scanning a code more than once will not affect the update.

3. Scan the Complete Update bar code to finish the update.

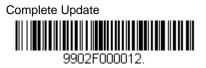

Scanning the **Cancel Update** bar code voids all current new settings and returns the imager back to the product's most recent settings. The bar code may be scanned at any time during the update process.

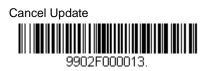

#### For products supported by MetroSet2:

To implement a jurisdictional update:

1. Scan the **Start Update** bar code.

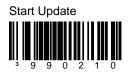

- 2. Scan **all of the PDF417 jurisdictional update codes** provided in the update package.
  - Note: The PDF417 codes do not have to be scanned in any specific order. Accidentally scanning a code more than once will not affect the update.
- 3. Scan the **Complete Update** bar code to finish the update.

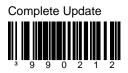

Scanning the **Cancel Update** bar code voids all current new settings and returns the imager back to the product's most recent settings. The bar code may be scanned at any time during the update process.

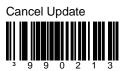

## EasyDL Version Identification

Scan the bar code below to transmit the version of Easy*DL* software that the imager is running.

EasyDL Version Check

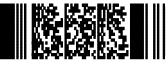

Note: If the characters @#\$EasyDLVersion\$#@ are transmitted when the bar code is scanned, the unit is not equipped with the EasyDL software plugin. If no characters are transmitted when the bar code is scanned, the unit may be equipped with the free trial version.

For units deployed before March 2010, scan the bar code below:

Alternate EasyDL Version

Note: If the characters @#\$EasyDLVersion\$#@ or @#\$EasyIDVersion\$#@ are transmitted when the bar code is scanned, the unit is not equipped with the EasyDL software plug-in. If no characters are transmitted when the bar code is scanned, the unit may be equipped with the free trial version.

## End User License Agreement

This License Agreement ("Agreement") is a legal agreement between you and Honeywell International Inc. ("Licensor") regarding the associated software ("Software"), which may include software owned by Honeywell and software licensed by Honeywell from its software suppliers ("Suppliers").

The Agreement also applies to any updates, supplements, Internet-based services, and support services for this software, unless other terms accompany those items. If so, those terms apply.

By installing, activating, or using the Software, you agree to be bound by the terms and conditions of this Agreement. If you do not agree to be so bound, you may not install the Software or, if the Software is already installed, you must promptly remove it. The Software and any accompanying materials (including, without limitation, any images, photographs, animations, video, audio, music, text, and applets incorporated into the Software, the accompanying media, and printed materials) are owned by Licensor and its Suppliers and protected under U.S. and international copyright laws, and may be protected under additional intellectual property laws. The Software is licensed, not sold, and Licensor and its Suppliers retain all right, title, and interest therein other than those rights specifically granted to you under this Agreement. You accept responsibility for selection of the Software to achieve your intended results, and for installation, activation, use of, and results obtained from, the Software.

#### License

Licensor hereby grants you a non-exclusive License to use this Software, without right of sub-license, only in object or executable code form, and only in or with Licensor's products ("Products"). You may not rent, lease, or lend the Software. You may permanently transfer rights under this Agreement only as part of a permanent sale or transfer of the Products, and only if the recipient accepts this Agreement. If the Software is an upgrade, any transfer must also include all prior versions of the Software. You agree that the Software and any Software-related materials provided under this Agreement are and shall at all times remain the sole and exclusive property of Licensor and its Suppliers. Unauthorized copying of the Software is expressly forbidden. The Software may be patent-pending and/or patented; please refer to documentation accompanying the product, including labels and user guides, for specifics. You may be held legally responsible for any infringement of copyright or other intellectual property rights caused by your failure to abide by this Agreement.

If the Software is identified by Licensor as a demonstration version, Licensee may use the Software on multiple Products or platforms. If the Software is provided by Licensor as other than a demonstration version, Licensee may use the Software only on or with a single Product. User's guides and programming guides for the Software that are provided by Licensor in either hard or electronic copy may be copied and distributed.

The rights granted by this Agreement do not give you rights to implement Licensor patents or other Licensor intellectual property.

#### **Open Source**

If you use Open Source software in conjunction with the Software, you must ensure that your use does not: (i) create, or purport to create, obligations on Licensor or its Suppliers with respect to the Software; or (ii) grant, or purport to grant, to any third party any rights to Software that are not permitted by this Agreement; or (iii) grant, or purport to grant, to any third party any immunities with respect to Licensor's or its Suppliers' proprietary rights.

Any Open Source software listed under this Agreement is listed only for your convenience and solely for information purposes, and, if licensed, is licensed to you only under the terms set forth in the corresponding Open Source License, which you may find on the Internet at the designated URL, or in the header files of such software.

#### Restrictions

You shall not use, print, copy, or display the Software in whole or in part except as expressly permitted in writing. You shall not modify, translate, alter, create derivatives of, "reverse compile," decompile, merge with another program, or otherwise derive the source code for the Software, or defeat any "keys" or codes controlling authorized access or functionality, nor will you allow others to do the same.

#### Note on Java Support

The Software may contain support for programs written in Java. Java technology is not fault tolerant and is not designed, manufactured, or intended for use or resale as online control equipment in hazardous environments requiring fail-safe performance, such as in the operation of nuclear facilities, aircraft navigation or communication systems, air traffic control, direct life support machines, or weapons systems, in which the failure of Java technology could lead to directly to death, personal injury, or severe physical or environmental damage.

#### Indemnification

Licensee agrees to defend, indemnify, and hold harmless Licensor from all damages and third-party claims, causes of action, or damages arising from unauthorized use or disclosure of Software, or resulting from use of Software in combination with software, hardware, systems, or other items not provided by Licensor.

DISCLAIMERS AND LIMITATIONS OF LIABILITY: THE SOFTWARE IS NOT FAULT TOLERANT. AND IS PROVIDED AS IS AND WITH ALL FAULTS. TO THE MAXIMUM EXTENT PERMITTED BY APPLICABLE LAW. AND EXCEPT AS OTHERWISE EXPRESSLY SET FORTH IN THIS AGREEMENT OR. WITH RESPECT TO THE OPEN SOURCE SOFTWARE LISTED FOLLOWING, EACH RESPECTIVE OPEN SOURCE LICENSE, LICENSOR, ITS SUPPLIERS AND LICENSORS, AND ANY OPEN SOURCE CONTRIBUTORS (1) DISCLAIM ANY AND ALL PROMISES AND REPRESENTATIONS WITH RESPECT TO THE SOFTWARE, INCLUDING ITS CONDITION, ITS CONFORMITY TO ANY REPRESENTATION OR DESCRIPTION, AND THE EXISTENCE OF ANY LATENT OR PATENT DEFECTS, (2) DISCLAIM ALL WARRANTIES, WRITTEN OR ORAL, EXPRESS, IMPLIED, OR STATUTORY, INCLUDING WITHOUT LIMITATION ANY IMPLIED WARRANTIES OF MERCHANTABILITY, FITNESS FOR PARTICULAR PURPOSE. TITLE, AND NON-INFRINGEMENT OF THIRD-PARTY RIGHTS; AND, (3) SHALL HAVE NO LIABILITY FOR ANY DIRECT, INDIRECT, SPECIAL, CONSEQUENTIAL, OR INCIDENTAL DAMAGES ARISING FROM OR IN CONNECTION WITH THE USE OR PERFORMANCE OF THE SOFTWARE. THIS LIMITATION SHALL APPLY EVEN IF ANY REMEDY FAILS OF ITS ESSENTIAL PURPOSE. IN NO EVENT SHALL LICENSOR OR ITS SUPPLIERS BE LIABLE FOR ANY AMOUNT IN EXCESS OF (1) THE INITIAL LICENSE FEE THAT LICENSOR RECEIVED FROM YOU FOR THE PRODUCTS, IN THE CASE OF LICENSOR, OR (2) U.S. TWO HUNDRED AND FIFTY DOLLARS (U.S. \$250.00), IN THE CASE OF LICENSOR'S SUPPLIERS.. ALL RISK AS TO QUALITY AND PERFORMANCE OF THE SOFTWARE IS WITH YOU.

#### General

This Agreement is the complete agreement and understanding of the parties with respect to the Software and supersedes all prior oral, written, or other representations and agreements. You acknowledge that the Software is of U.S. origin, and agree to comply with all applicable international and national laws that apply to the Software, including the U.S. Export Administration Regulations, as well as end-user, end-use, and country destination restrictions issued by the U.S. and other governments. If this product is acquired under the terms of a U.S. Government contract, use, duplication, and disclosure are subject to the terms of this license and the restrictions contained in the Rights in Technical Data and Computer Software clause at 252.227-7013 (DOD contracts); and subdivisions (a) through (d) of 52.227-19 as applicable. This Agreement shall be governed by the laws of the State of New York, without regard to its conflicts of law provisions.

#### Distributors and Resellers

In addition to the License rights granted in this License Agreement, Distributors and Resellers of Licensor's Products shall have the right to install and sublicense the Software to End Users solely for the purpose of using the Software on Licensor's products for the End User's own business. Distributors and Resellers of Licensor's Products shall have the right to advertise or otherwise market the Software for use on Licensor's products. User's guides and programming guides for the Software that are provided by Licensor in either hard or electronic copy may be copied and distributed. Distributors and Resellers of Licensor's Products shall provide this License Agreement with each sublicense to an End User of the Software. Distributors and Resellers of Licensor's Products shall provide this License Agreement with each sublicense to an End User of the Software. Distributors and Resellers of Licensor's Products shall promptly discontinue distribution of the Software to any End User which does not comply with the obligations in this License Agreement and shall notify Licensor and cooperate with Licensor in investigating instances of violation thereof.

#### Copyright, Attribution, and Open Source

Remote Mastermind<sup>™</sup> software is copyright protected and the property of Honeywell Scanning and Mobility ("HSM").

The Software, including but not limited to Remote Mastermind, OPOS, and JPOS, may contain one or more of the following open source software components; references to specific versions are for convenience only, please refer to the URL and header file information for current versions:

1. The following open source software is subject to the Apache License, Version 2.0:

Commons-collections-3.2.jar Commons-fileupload-1.1.1.jar Commons-io-1.3.jar Commons-logging-1.1.jar log4j-1.2.9.jar quartz-all-1.6.1-RC1.jar You may obtain a copy of the Apache License Version 2.0 at: http://www.apache.org/licenses/LICENSE-2.0. You may obtain a copy of the software at: http://commons.apache.org/.

 This following open source software was developed by the Apache Software Foundation (<u>http://www.apache.org/</u>), and is subject to the Apache License, Version 1.1:

Xerces Java Parser 1.4.4 Release (Xerces-J-bin.1.4.4.zip) You may obtain a copy of the Apache License Version 1.1 at: <u>http://www.apache.org/licenses/LICENSE</u>. You may obtain a copy of the software at: <u>http://xerces.apache.org/xerces-j/</u>.  The following open source software is subject to the "Academic Free License (AFL) Version 2.1 from the Open Source Initiative", and the "BSD License from the Open Source Initiative", 2005-2006:

Dojo.js and DojoFileStorageProvider.jar You may obtain a copy of the Academic Free License at: <u>http://www.opensource.org/licenses/academic.php</u>, and of the BSD License at: <u>http://www.opensource.org/licenses/bsd-license.php</u>. You may obtain a copy of the software at: <u>http://Dojotoolkit.org</u>.

4. The following open source software is subject to the Common Public License - v 1.0:

jcl2.3.0-RC3.zip You may obtain a copy of the Common Public License at: <u>http://www.eclipse.org/legal/cpl-v10.html</u> You may obtain a copy of the software at: <u>http://sourceforge.net/projects/jposloader/</u> Any provisions of the Honeywell End User License Agreement which differ from the Common Public License are offered by Honeywell alone and not by any other party. Source code for the jcl2.3.0-RC3.zip software is available from Honeywell.

5. The following open source software from Adobe labs is subject to the BSD License from the Open Source Initiative:

#### TTComboBox.h TTComboBox.cpp

You may obtain a copy of the BSD License at: <u>http://www.opensource.org/licenses/bsd-license.php</u> You may obtain a copy of the software at: <u>http://www.codeproject.com/KB/combobox/Neat\_Tooltip\_for\_Combobox</u> <u>.aspx</u>

6. The following open source software is subject to the BSD License from the Open Source Initiative (2006):

You may obtain a copy of the BSD License at: <u>http://www.opensource.org/licenses/bsd-license.php</u>. You may obtain a copy of the software at: <u>http://labs.adobe.com/technologies/spry/home.html</u>.

 The following open source software is subject to the GNU Lesser General Public License (LGPL), Version 3 – 2007:

swing-layout-1.0.3.jar

You may obtain a copy of the LGPL at:

http://www.gnu.org/copyleft/lesser.html. You may obtain a copy of the swing-layout-1.0.3.jar library at:

- The following open source software is subject to the GNU LGPL v 2.1: rxtxcomm.jar, rxtxSerial.dll, rxtxParallel.dll
   You may obtain a copy of the GNU LGPL v 2.1 at: <u>http://www.gnu.org/licenses/old-licenses/lgpl-2.1.html</u>.
   You may obtain a copy of the software at: <u>http://rxtx.org</u>.
- The following open source software (Copyright (C) 1995-2005 Jeanloup Gailly and Mark Adler) is subject to the Zlib license: Zlib 1.2.3 (zlib1.dll)

You may obtain a copy of the License at: <u>http://www.zlib.net/zlib\_license.html</u>. You may obtain a copy of the software at: http://www.zlib.net/.

- 10. The following open source software is subject to the GNU General Public License Version 2, June 1991: jsmooth-0.9.9-7-setup.exe
   You may obtain a copy of the License at: <u>http://jsmooth.sourceforge.net/license.php</u>.
   You may obtain a copy of the software at: http://jsmooth.sourceforge.net/.
- 11. Software that includes OPOS may include the open source components TTComboBox.h and TTComboBox.cppone, which are subject to the following license and terms:

© 2010 Honeywell International Inc.

All rights reserved.

Redistribution and use in source and binary forms, with or without modification, are permitted provided that the following conditions are met:

- \* Redistributions of source code must retain the above copyright notice, this list of conditions and the following disclaimer.
- \* Redistributions in binary form must reproduce the above copyright notice, this list of conditions, and the following disclaimer in the documentation and/or other materials provided with the distribution.
- \* Neither the name of Honeywell International Inc. nor the names of its contributors may be used to endorse or promote products derived from this software without specific prior written permission.

THIS SOFTWARE IS PROVIDED BY THE COPYRIGHT HOLDERS AND CONTRIBUTORS "AS IS" AND ANY EXPRESS OR IMPLIED WARRANTIES, INCLUDING, BUT NOT LIMITED TO. THE IMPLIED WARRANTIES OF MERCHANTABILITY AND FITNESS FOR A PARTICULAR PURPOSE ARE DISCLAIMED. IN NO EVENT SHALL THE COPYRIGHT HOLDER OR CONTRIBUTORS BE LIABLE FOR ANY DIRECT. INDIRECT. INCIDENTAL. SPECIAL. EXEMPLARY, OR CONSEQUENTIAL DAMAGES (INCLUDING, BUT NOT LIMITED TO, PROCUREMENT OF SUBSTITUTE GOODS OR SERVICES; LOSS OF USE, DATA, OR PROFITS; OR BUSINESS INTERRUPTION) HOWEVER CAUSED AND ON ANY THEORY OF LIABILITY. WHETHER IN CONTRACT, STRICT LIABILITY, OR TORT (INCLUDING NEGLIGENCE OR OTHERWISE) ARISING IN ANY WAY OUT OF THE USE OF THIS SOFTWARE, EVEN IF ADVISED OF THE POSSIBILITY OF SUCH DAMAGE.

## **Customer Support**

#### **Technical Assistance**

If you need assistance installing or troubleshooting your device, please contact us by using one of the methods below:

#### Knowledge Base: www.hsmknowledgebase.com

Our Knowledge Base provides thousands of immediate solutions. If the Knowledge Base cannot help, our Technical Support Portal (see below) provides an easy way to report your problem or ask your question.

#### Technical Support Portal: www.hsmsupportportal.com

The Technical Support Portal not only allows you to report your problem, but it also provides immediate solutions to your technical issues by searching our Knowledge Base. With the Portal, you can submit and track your questions online and send and receive attachments.

#### Web form: www.hsmcontactsupport.com

You can contact our technical support team directly by filling out our online support form. Enter your contact details and the description of the question/problem.

#### Telephone: www.honeywellaidc.com/locations

For our latest contact information, please check our website at the link above.

## Honeywell Scanning & Mobility 9680 Old Bailes Road

Fort Mill, SC 29707

www.honeywellaidc.com

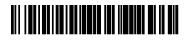

00-05258 Rev M 8/12